# Thunderbird portable Version selber erstellen

Andreas 4. Februar 2018, ursprünglich für Firefox portable verfasst. https://www.windowspower.de/author/firefox-user/

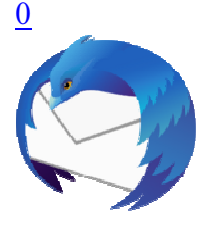

# Da Mozilla selber leider keine portable Version vom Thunderbird anbietet, muss man sich diese selber mit wenigen Handgriffen erstellen.

Es gibt zwar im Internet die Eine oder Andere portable Version zum Download, aber ich bevorzuge dann doch die eigene Erstellung.

Vorteil dabei, ich kann mir sicher sein keine ungewollte Suchmaschine oder ungewollte Startseite, und auch keine sonstige Veränderung vom Thunderbird zu bekommen.

Auf die Frage wozu man eine portable Version braucht, nun, man könnte damit eine andere Version wie zum Beispiel die Nightly oder die Beta Version schon mal testen bzw. ausprobieren, oder Nutzer eines anderen Browsers können den Thunderbird testen, weil sie überlegen ihren Browser zu wechseln.

Oder man erstellt sich die portable Version auf einem USB Stick, und kann sie so immer mitnehmen.

Vorteil auch, eine portable Version wird nicht installiert, und hat somit keinen Einfluß auf die installierte Version, weil sie ihren eigenen Profilordner hat.

Und wenn man mal kein Interesse mehr daran hat, reicht es einfach den Ordner mit der portablen Version wieder zu löschen.

Wer aber nur gerne eine Kopie seiner installierten Thunderbird Version möchte, für denjenigen ist am Ende des Beitrages eine Infobox wie man das dann ganz einfach machen kann.

# Und nun mal eine Beschreibung wie man sich eine portable Version selber erstellen kann.

# (Die Beschreibung bezieht sich auf die Erstellung unter dem Betriebssystem Windows.)

Und bitte nicht erschrecken wegen dem vielen Text und der vielen Bilder. Es sind im Grunde genommen nur 6 Dinge dafür nötig, die ich aber sehr genau beschrieben habe:

- 1. Die .exe Datei vom Thunderbird downloaden.
- 2. Einen neuen Ordner Thunderbird Portabel erstellen.
- 3. Die .exe Datei entpacken.
- 4. Unnötige Dateien löschen.
- 5. Einen neuen Unterordner (Profilordner) erstellen.
- 6. Eine Batch Datei zum Starten der portablen Version erstellen.

## Und nun geht es los:

Als erstes braucht man dazu die original Installations.exe Datei vom Thunderbird, und nicht den Installer.

https://www.thunderbird-mail.de/herunterladen/

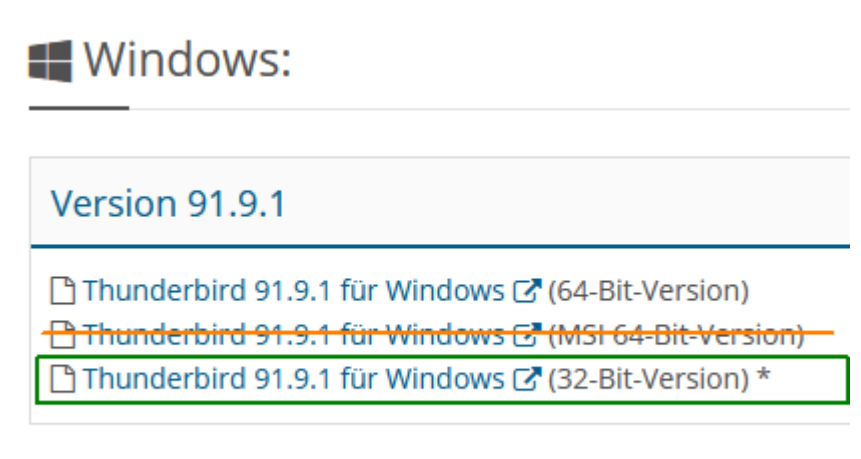

\* Läuft auch auf 64-Bit-Systemen.

32bit ist OK, zum Herunterladen die Zeile anklicken, und dann im Download-Popup noch auf Datei speichern klicken.

## Standardmäßig wird der Download dann im Ordner Downloads gespeichert.

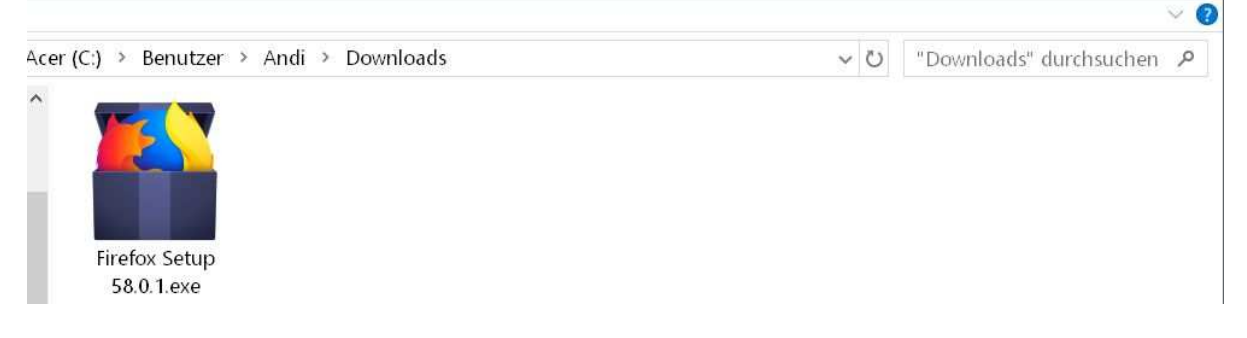

Achtung! Diese Abb. ist nur beispielhaft. Hier muss alles Thunderbird lauten!

# Als nächstes muss man sich jetzt einen neuen Ordner erstellen.

Diesen Ordner kann man zum Beispiel unter Eigene Dateien…auf einer anderen Festplatte...einem USB Stick oder wie in diesem Beispiel auf dem Desktop erstellen.

Ganz wichtig, bitte diesen Ordner niemals unter C\: Programme erstellen, bzw. nicht dort wo das Betriebssystem installiert ist.

Dazu einfach einen Rechtsklick auf dem Desktop machen…Neu…Ordner.

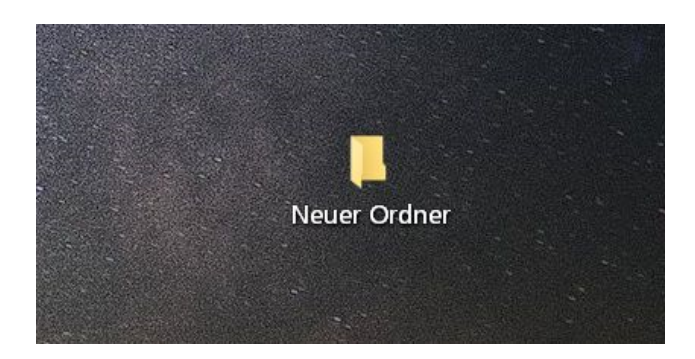

Nachdem man nun einen Ordner erstellt hat, gibt man ihm einen passenden Namen. Dazu macht man einen Rechtsklick auf den Ordner: Umbenennen In diesem Fall:

## Thunderbird Portabel

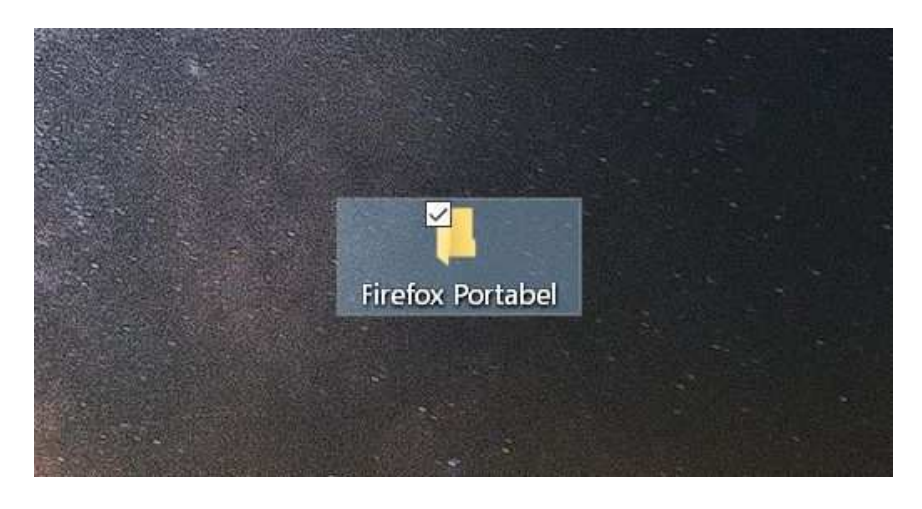

Achtung! Diese Abb. ist nur beispielhaft. Hier muss alles Thunderbird lauten!

Jetzt öffnet man den Download Ordner wo sich die .exe Datei vom Thunderbird befindet.

Diese .exe Datei nun mit der linken Maustaste markieren…dann einen Rechtsklick drauf und: Ausschneiden.

```
Verwalten
:er (C:) > Benutzer > Andi > Downloads
                                                                                     \vee 0
                                                                                            "Downloads" dur-
                   Öffnen
     Firefox 9
               Als Administrator ausführen
       58.0.1
                   Behandeln von Kompatibilitätsproblemen
                   An "Start" anheften
                   7 - Zip\rightarrowEdit with Notepad++
               Mit Windows Defender überprüfen...
               \Theta Freigabe
                                                                         \left\langle \right\rangleZugriff gewähren auf
                   An Taskleiste anheften
                   Vorgängerversionen wiederherstellen
                                                                         \rightarrowSenden an
                  Ausschneiden
                   Kopieren
```
und in den eben erstellten Ordner Thunderbird Portabel wieder per Rechtsklick: Einfügen.

## Nun muss man diese exe Datei entpacken.

Das funktioniert am einfachsten mit einem kostenlosen Programm wie zum Beispiel 7-Zip.

## 7-Zip download

Auch hier bitte wieder die richtige Bitversion auswählen.

Nun macht man einen Rechtsklick auf die Thunderbird exe Datei…7-Zip..hier entpacken,

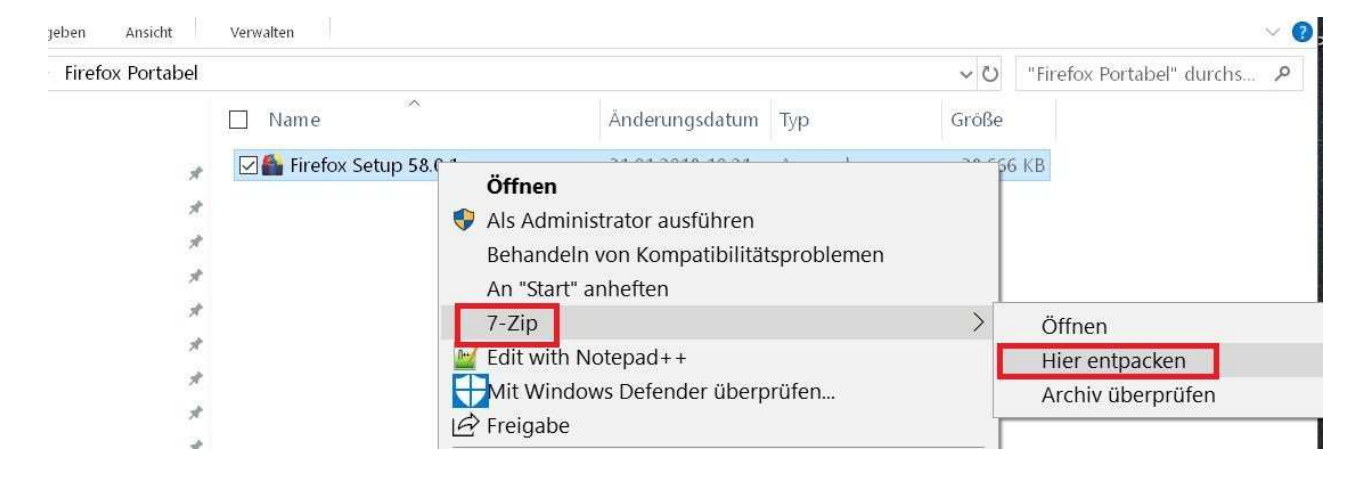

und erhält dann diese 3 Dateien.

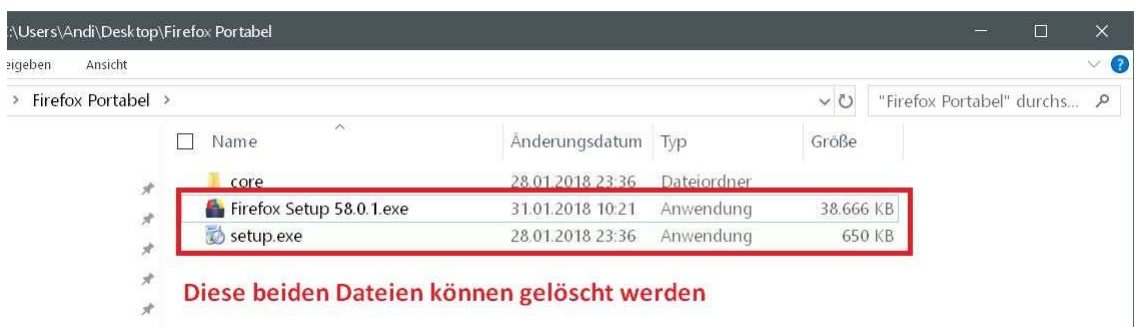

Achtung! Diese Abb. ist nur beispielhaft. Hier muss alles Thunderbird lauten!

Als nächstes löschen wir dann die beiden von mir markierten Dateien, da wir sie nicht mehr benötigen.

Übrig bleibt dann nur der Ordner core, dem wir einen anderen Namen geben müssen.

Dazu einen Rechtsklick auf diesen Ordner machen: Umbenennen

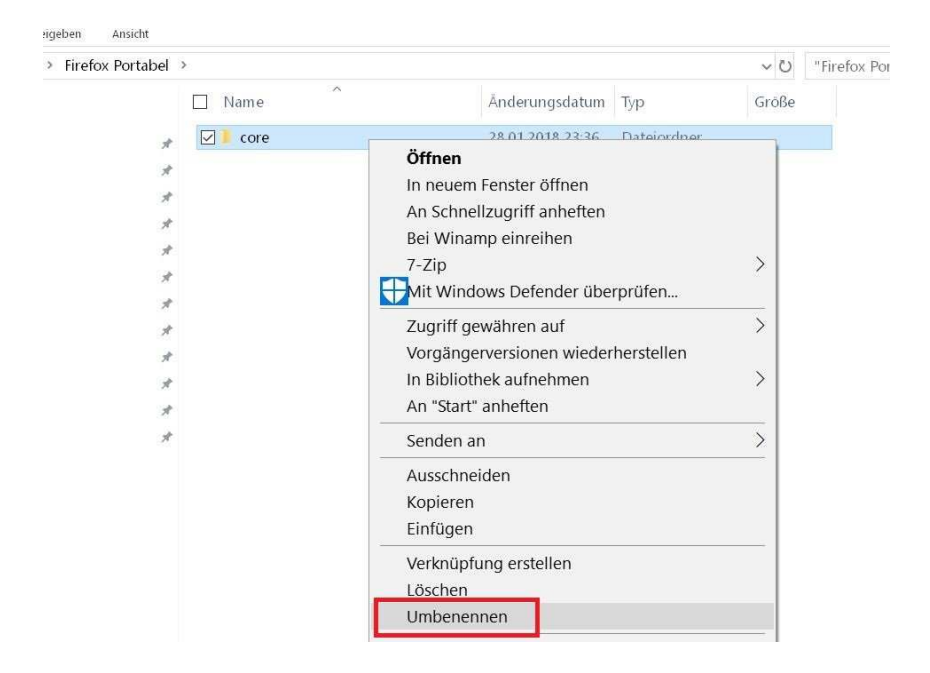

Der neue Name lautet: Thunderbird

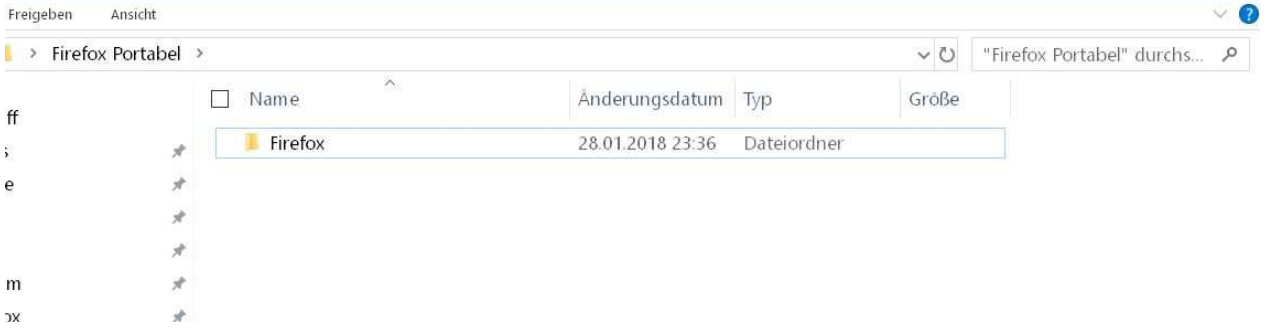

Achtung! Obige Abb. ist nur beispielhaft. Hier muss alles Thunderbird lauten!

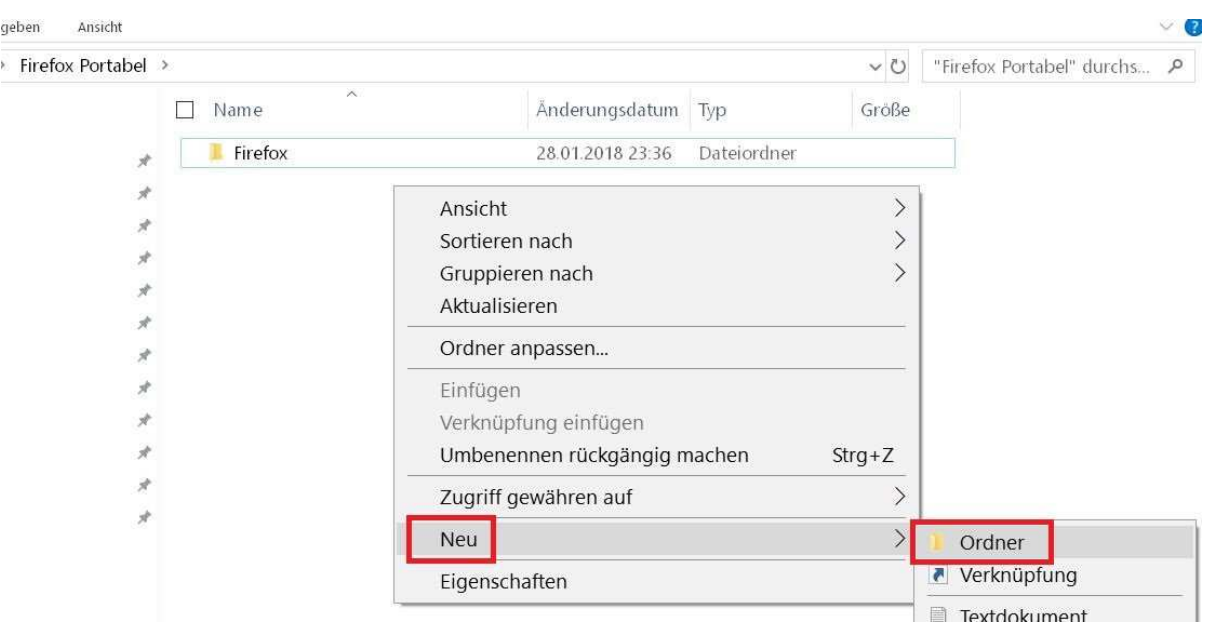

Dann müssen wir uns per Rechtsklick…Neu…Ordner einen Ordner erstellen,

dem wir den Namen:

Profilordner geben.

Sieht dann so aus mit den beiden Ordnern.

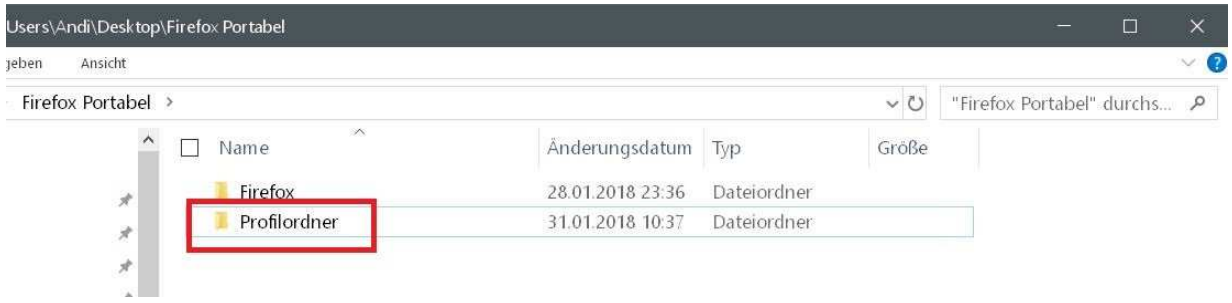

Achtung! Diese Abb. ist nur beispielhaft. Hier muss alles Thunderbird lauten!

## Jetzt fehlt nur noch eine Datei mit der wir unseren portablen Thunderbird starten können.

Im Ordner Thunderbird befindet sich zwar eine Thunderbird .exe Datei, die wir aber dazu nicht verwenden dürfen. Sie würde dann nämlich auf den vorhandenen installierten Thunderbird bzw. seinem Profil zugreifen.

## Und so wird diese eigene Startdatei dann erstellt.

Im Ordner Thunderbird Portable einen Rechtsklick machen...Neu…Textdokument.

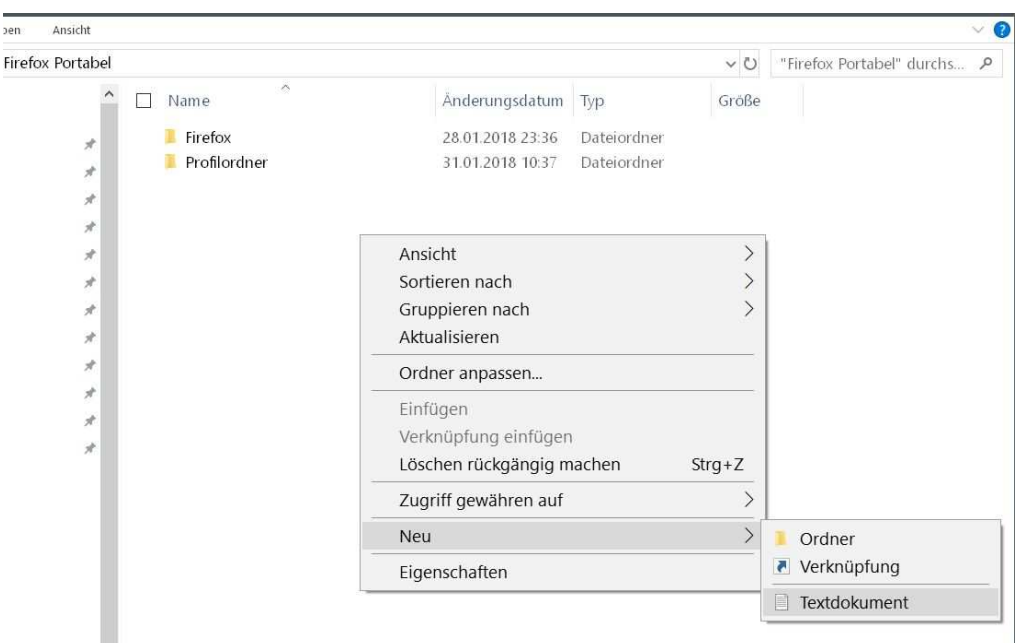

In dieses Textdokument fügen wir nun diesen Text ein:

start "" Thunderbird\thunderbird.exe -new-instance -profile Profilordner

Dieser Inhalt bedeutet:

Angesprochen wird damit die thunderbird.exe Datei die sich im Ordner Thunderbird befindet.

-new-instance -profile bedeutet, man kann die portable und die installierte Version vom Thunderbird gleichzeitig nutzen, wobei es egal ist, welche Version zuerst gestartet wird.

Profilordner bedeutet, die portable Version soll diesen Ordner für das Profil vom Thunderbird nutzen, und nicht den vom installierten Thunderbird.

Da wir den Ordner ja erst selber erstellt haben hat er natürlich noch keinerlei Inhalt.

Mit dem Erststart von unserem portablen Thunderbird wird der Profilordner automatisch mit allen benötigten Dateien gefüllt.

Und so sieht der Eintrag in dem neuen Textdokument dann aus:

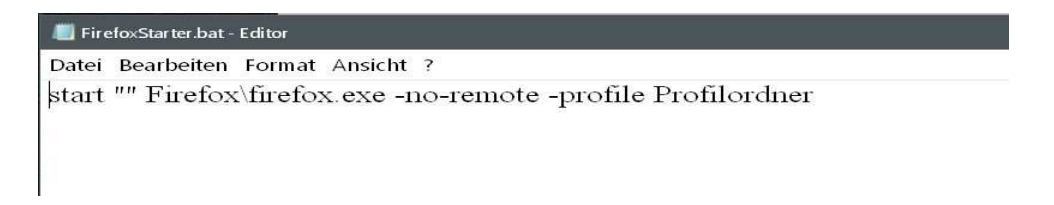

Achtung! Diese Abb. ist nur beispielhaft. Hier muss alles Thunderbird lauten!

## So, als letztes müssen wir auch diese .txt Datei wieder umbenennen.

Als Beispiel nehme ich mal die Bezeichnung:

#### ThunderbirdStarter.bat

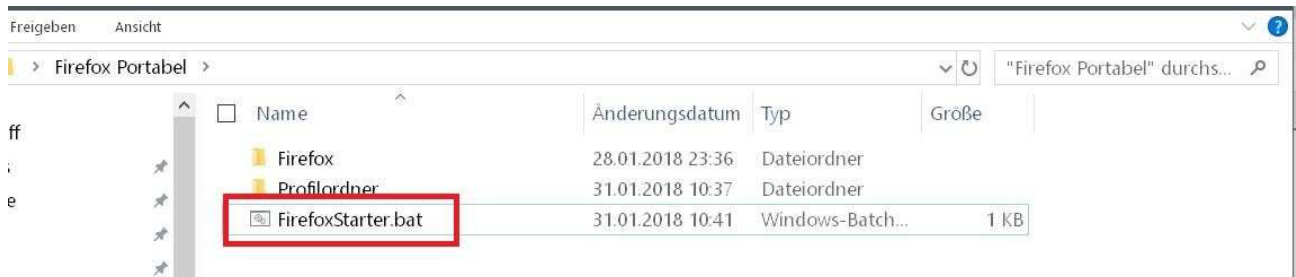

Achtung! Diese Abb. ist nur beispielhaft. Hier muss alles Thunderbird lauten!

und ganz wichtig, aus der Dateiendung .txt noch ein .bat machen.( Batchdatei)

Was ist eine Batch Datei?

## Das war dann auch schon alles, und unsere portable Version ist fertig.

Wenn man jetzt diese .bat Datei anklickt, öffnet sich der Thunderbird portabel damit.

Damit man nun nicht jedes Mal erst den Ordner Thunderbird Portabel auf dem Desktop anklicken muss um die Datei zu erreichen, macht man einen Rechtsklick auf die .bat Datei: Senden an…Desktopverknüpfung.

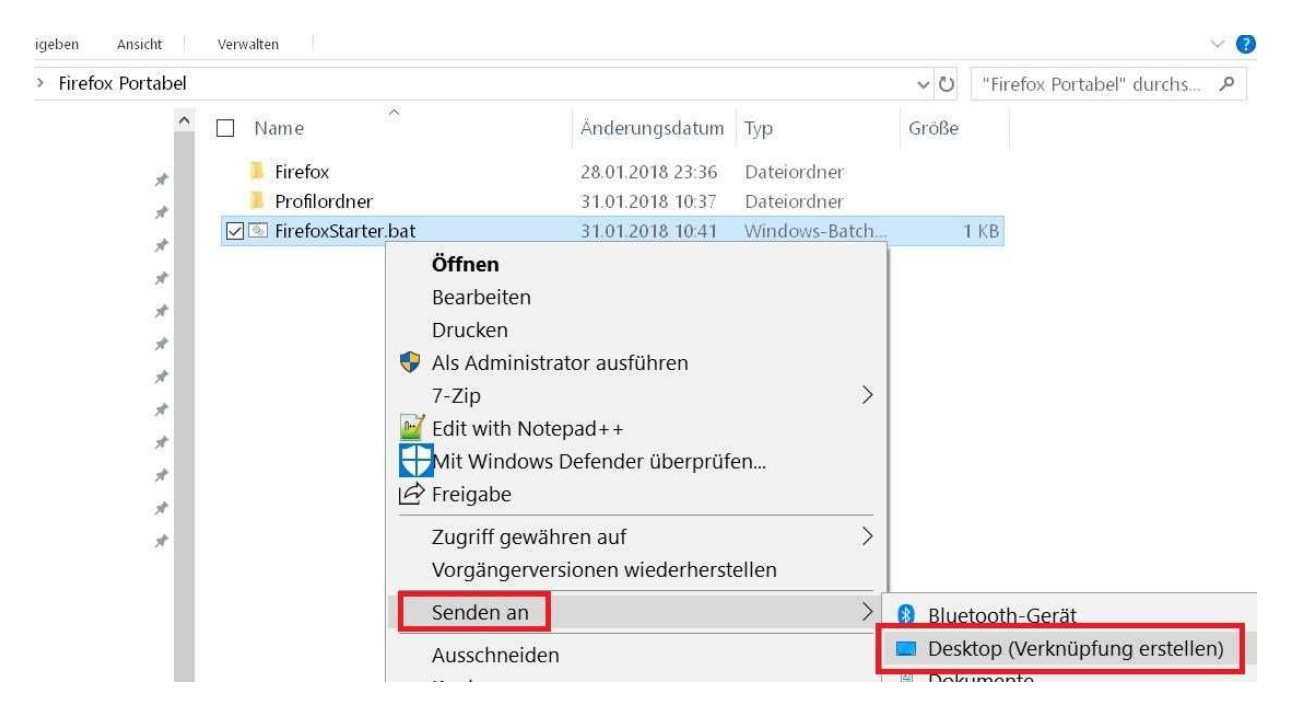

Achtung! Diese Abb. ist nur beispielhaft. Hier muss alles Thunderbird lauten!

Sieht dann so aus:

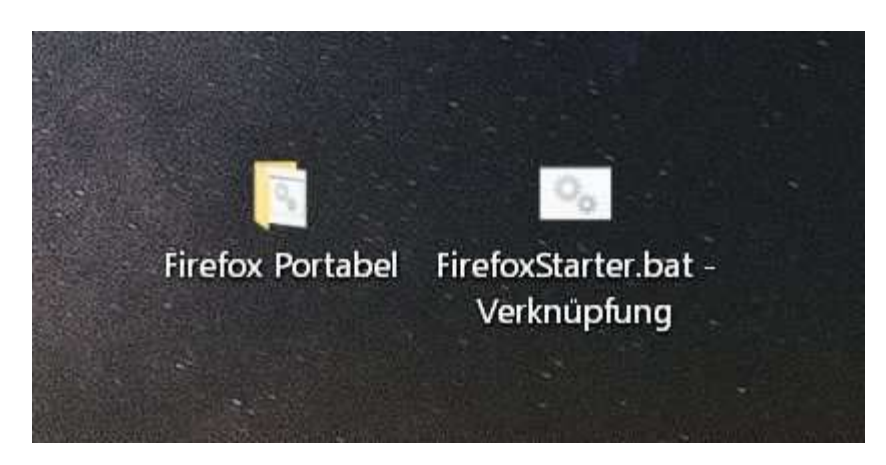

Achtung! Diese Abb. ist nur beispielhaft. Hier muss alles Thunderbird lauten!

Wer möchte kann nun der Verknüpfung auf dem Desktop einen anderen Namen, bzw. ein anderes Icon geben, jeweils durch Rechtsklick auf die Datei und auswählen der gewünschten Änderung.

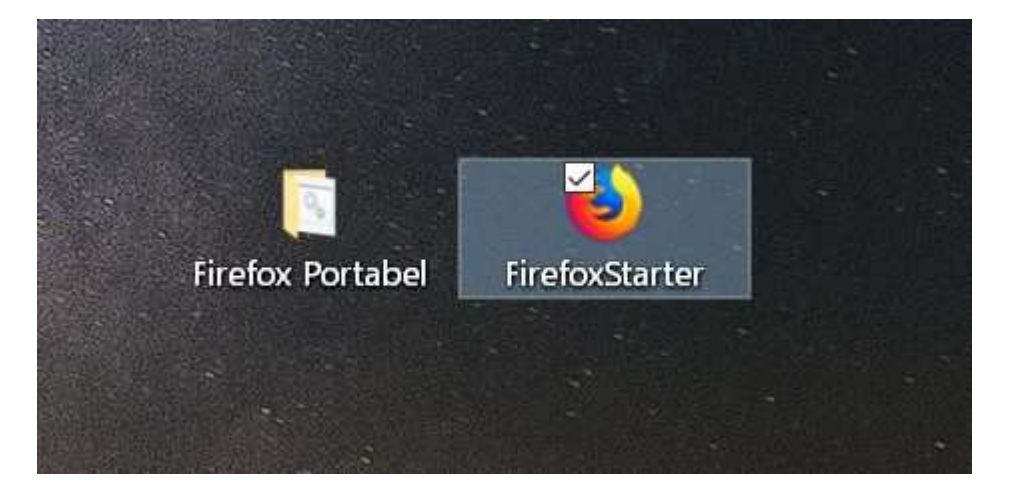

Achtung! Diese Abb. ist nur beispielhaft. Hier muss alles Thunderbird lauten!

Wenn man die .bat Datei anklickt, öffnet sich für den Bruchteil einer Sekunde ein kleines schwarzes Fenster. Das hat aber keinerlei Einfluss auf die Funktion.

Wen dieses kleine CMD Fenster stört, der kann sich aus der .bat Datei auch eine .exe Datei erstellen um das zu verhindern.

Weiterer Vorteil, man kann das Icon dann auch gleich in die .exe Datei integrieren.

Hier habe ich in einem Beitrag mal beschrieben wie man das dann machen kann.

## Batch Datei in exe Datei umwandeln

Wer nur eine Kopie seiner vorhandenen Thunderbird Version möchte, der kann auch einfach den Installations- Ordner unter C:\ Programme\Mozilla Thunderbird und seinen vorhandenen Profilordner kopieren, und in den neu erstellten Ordner Thunderbird Portabel einfügen. Danach dann beide Ordner wie oben beschrieben umbenennen, oder die Bezeichnungen/Pfad in der Batch Datei anpassen.

## Zusatzinformationen für echten Betrieb als portable Version

Folgende Batch-Datei ermittelt den Laufwerksbuchstaben und startet die Anwendung. Somit kann die Batch-Datei in die oberste Ebene des Laufwerks abgelegt werden.

(Der Hauptordner zur Anwendung ist hier anders benannt.)

@echo off set LWBu=%~d0 cd %LWBu%\TB-Portable\Thunderbird start "" thunderbird.exe -new-instance -profile %LWBu%\FF-Portable\Profilordner exit